# Auditing Data Loggers

RIDOH – Immunization Team **Requirements** 

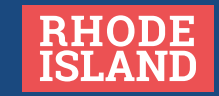

### Auditing Data Loggers – Step 1 – Pressing Button 2X Per Day

This process must be completed twice a day by the practice.

- Hold down the button on the front of the data logger for 5 seconds
- Depending which model of data logger is installed at the practice, the screen will display either "AUDIT" or " - - -"
- Once you see the "AUDIT" or "- -" message display, stop pressing the down on the button

*Do not hold the button down for longer than the 5 seconds. If held down for an extended period of time, it will reset the data logger's settings and will disconnect it from the EasyLog Cloud. If reset, this will require a site visit by RIDOH staff to reconnect the data logger.* 

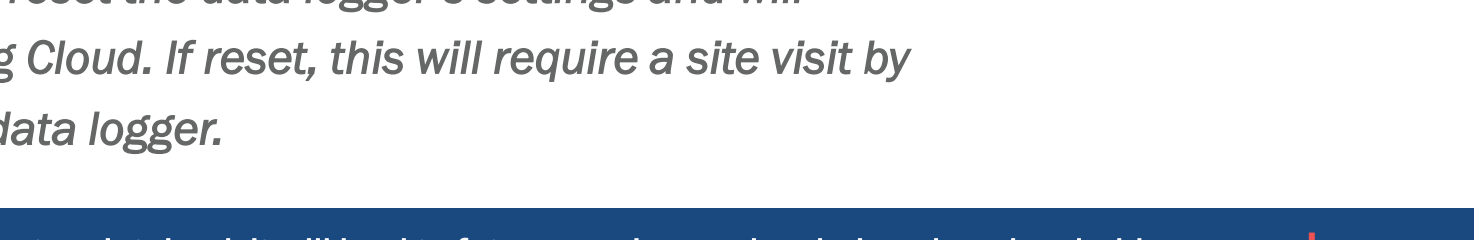

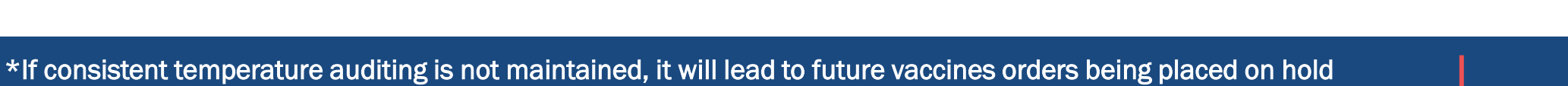

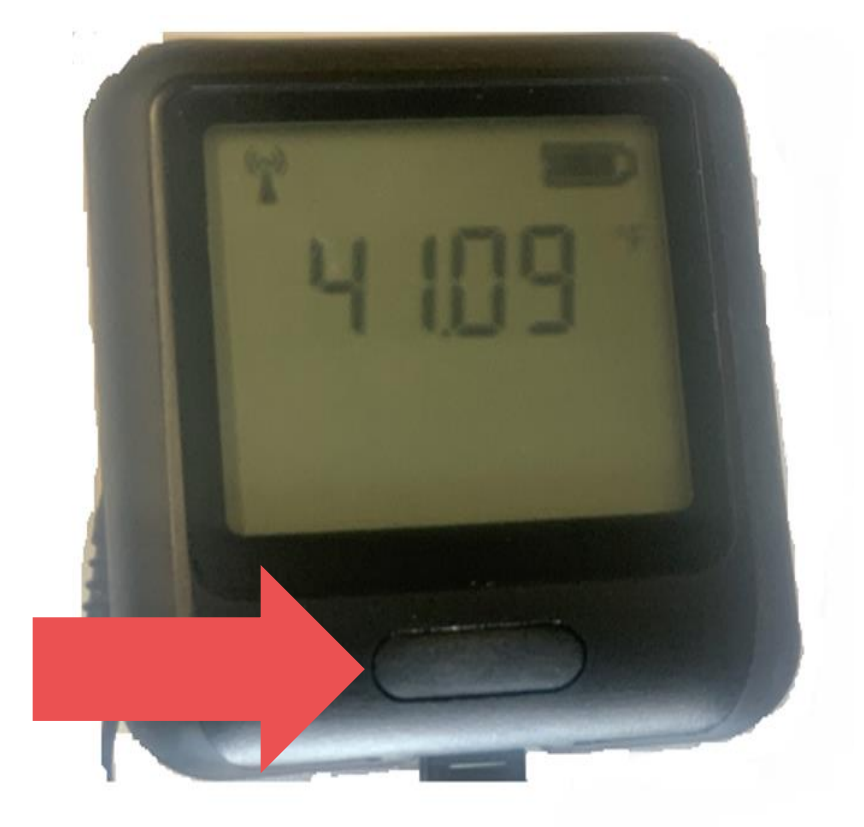

## Auditing Data Loggers – Step 2 – Entering Initials in the Cloud

### **This process must be completed once a day by the practice**

**Step 1** – Sign into the Easylog Cloud: <https://www.easylogcloud.com/>

**Step 2** - Click on devices in the menu bar.

Home Support Account

**Step 3** – Select your device by clicking the box for the specific storage unit and then click on the graph symbol.

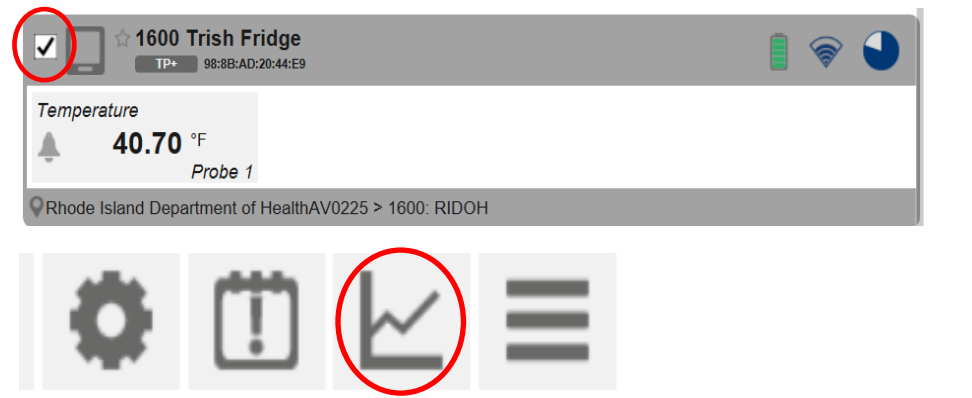

#### **Step 4** - A graph will appear displaying a range of temperatures for

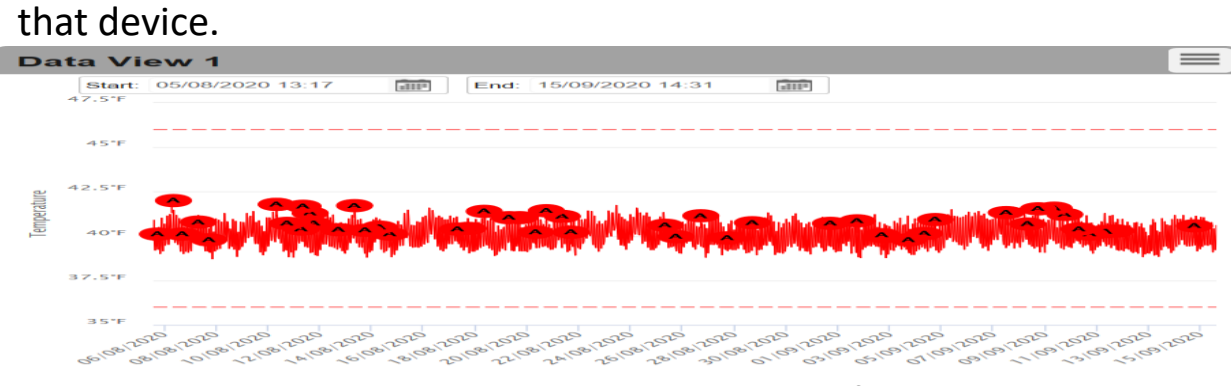

**Step 5** - Click on the 3 lines located on the end of the Data View 1 line. Click the box next to Table to select that feature.

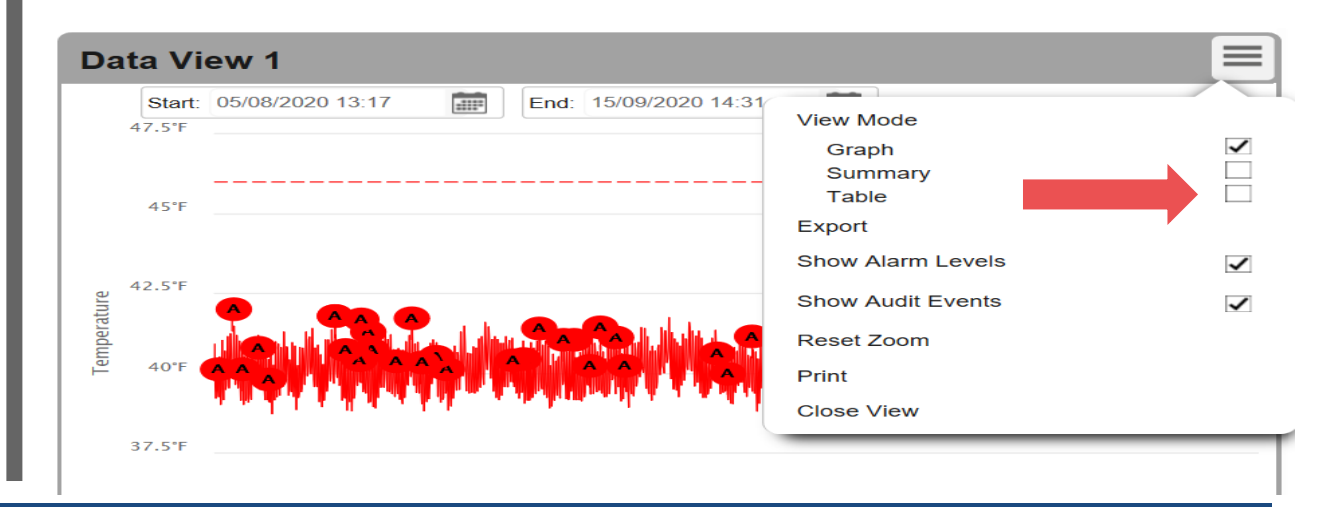

\*If consistent temperature auditing is not maintained, it will lead to future vaccines orders being placed on hold

## Auditing Data Loggers – Step 2 – Entering Initials in the Cloud

**Step 6** – The table view will open and displays a range of temperatures for your device in a list format. Locate the temperature at the top of the Table view. *Note: To change the dates of the temperature review, you can select the Start or End Date options, which will prompt a calendar box appear to adjust the date range.* 

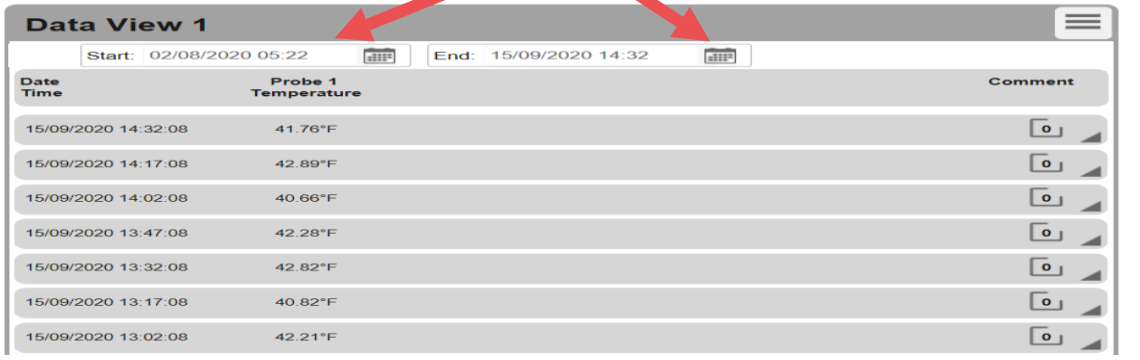

**Step 7** - Click on the right triangle in the top right corner or the grey bar area of that temperature row and the comment tab will open.

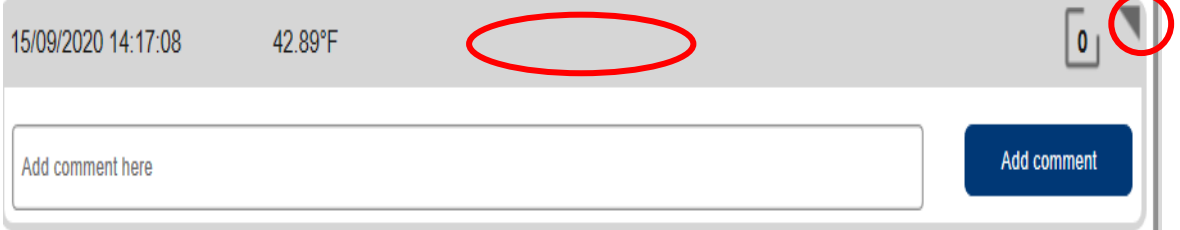

**Step 8** - Type your initials in the comment area and click the Add comment button.

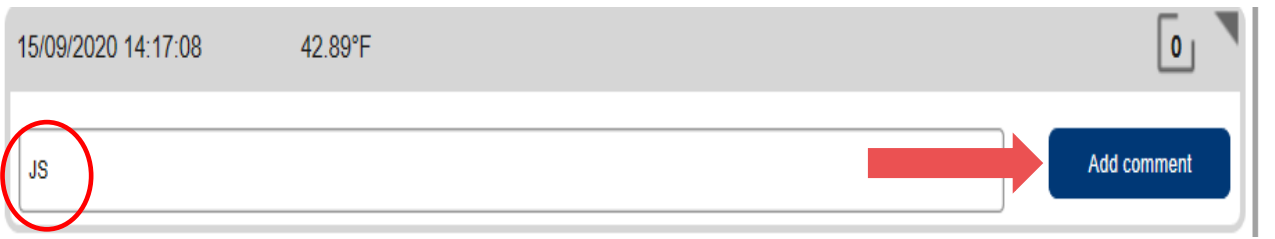

**Step 9** - Your initials have now been recorded to the temperature log and can be viewed by clicking the number that appears at the end of the temperature line.

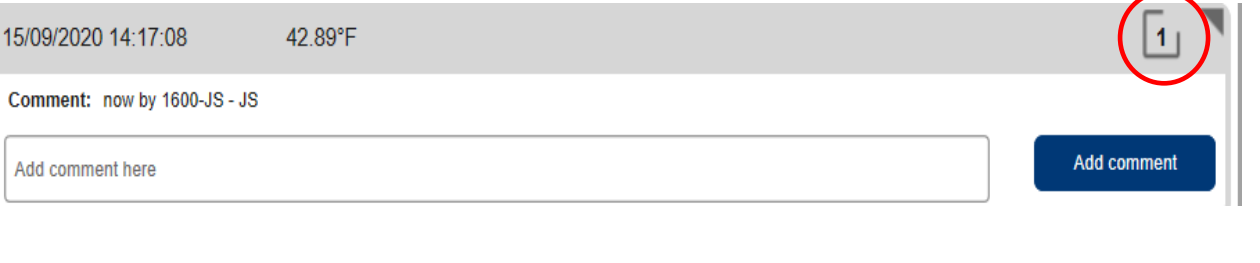

**Reminder: This process must be completed once a day by the practice**

\*If consistent temperature auditing is not maintained, it will lead to future vaccines orders being placed on hold

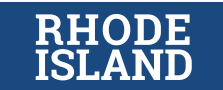